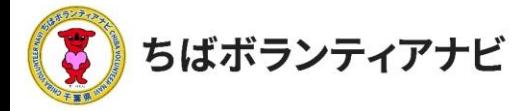

# 2 団体会員ページ(マイページ)の操作方法

#### (1)マイページへのアクセス

会員登録後、団体会員ページ(マイページ)にアクセスできます。 サイト上部の「ログイン」をクリックし、ログイン画面に進みます。

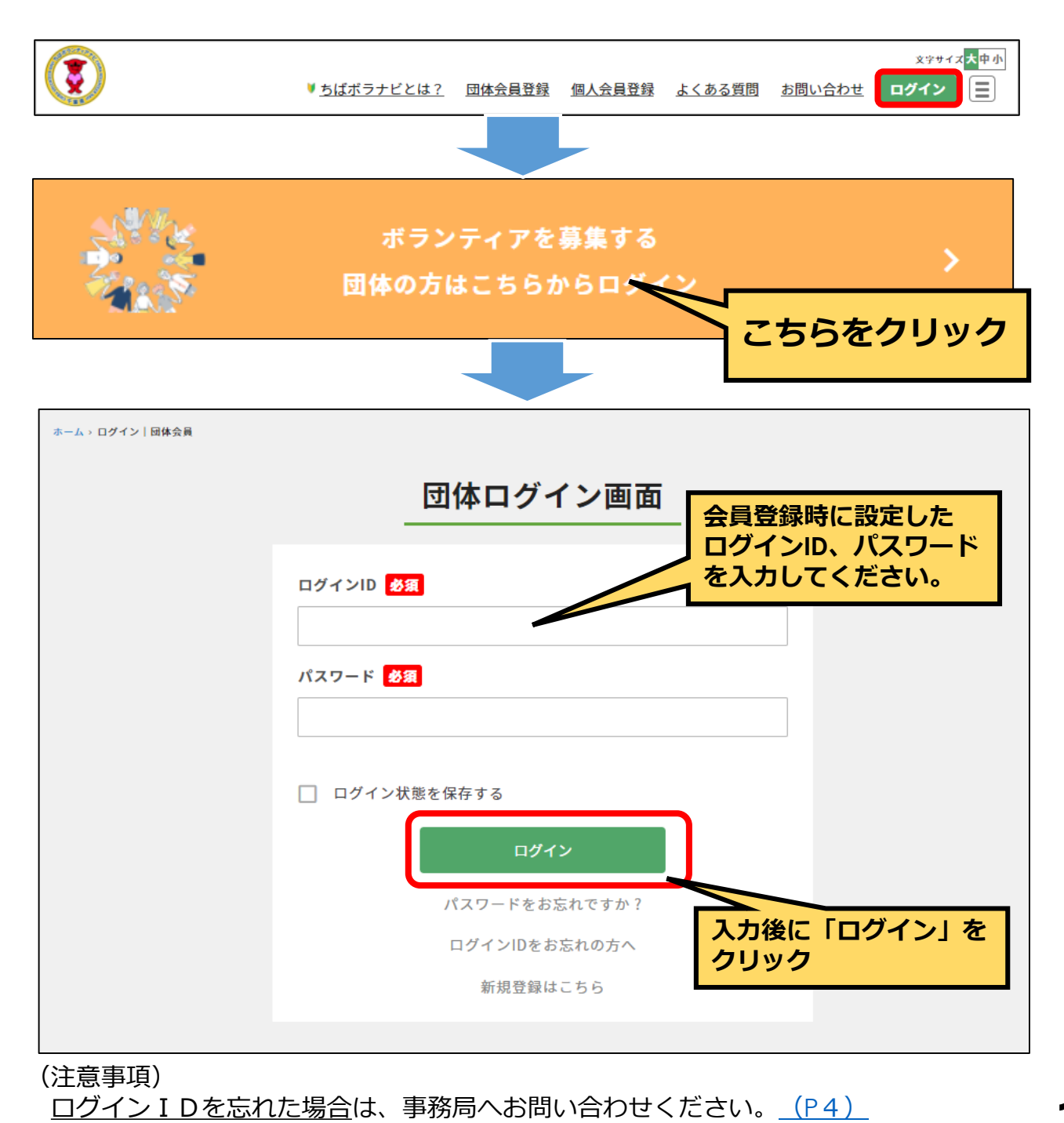

. © 2021ちばボランティアナビ

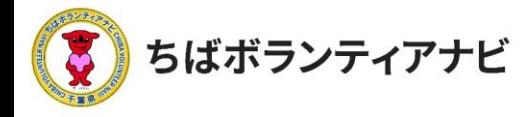

## (2) プロフィールの確認(登録した会員情報の確認)

マイページでは団体登録情報(メールアドレス及びパスワードを除 く)の確認や変更ができます。団体情報の項目の表示/非表示の設定も できます。

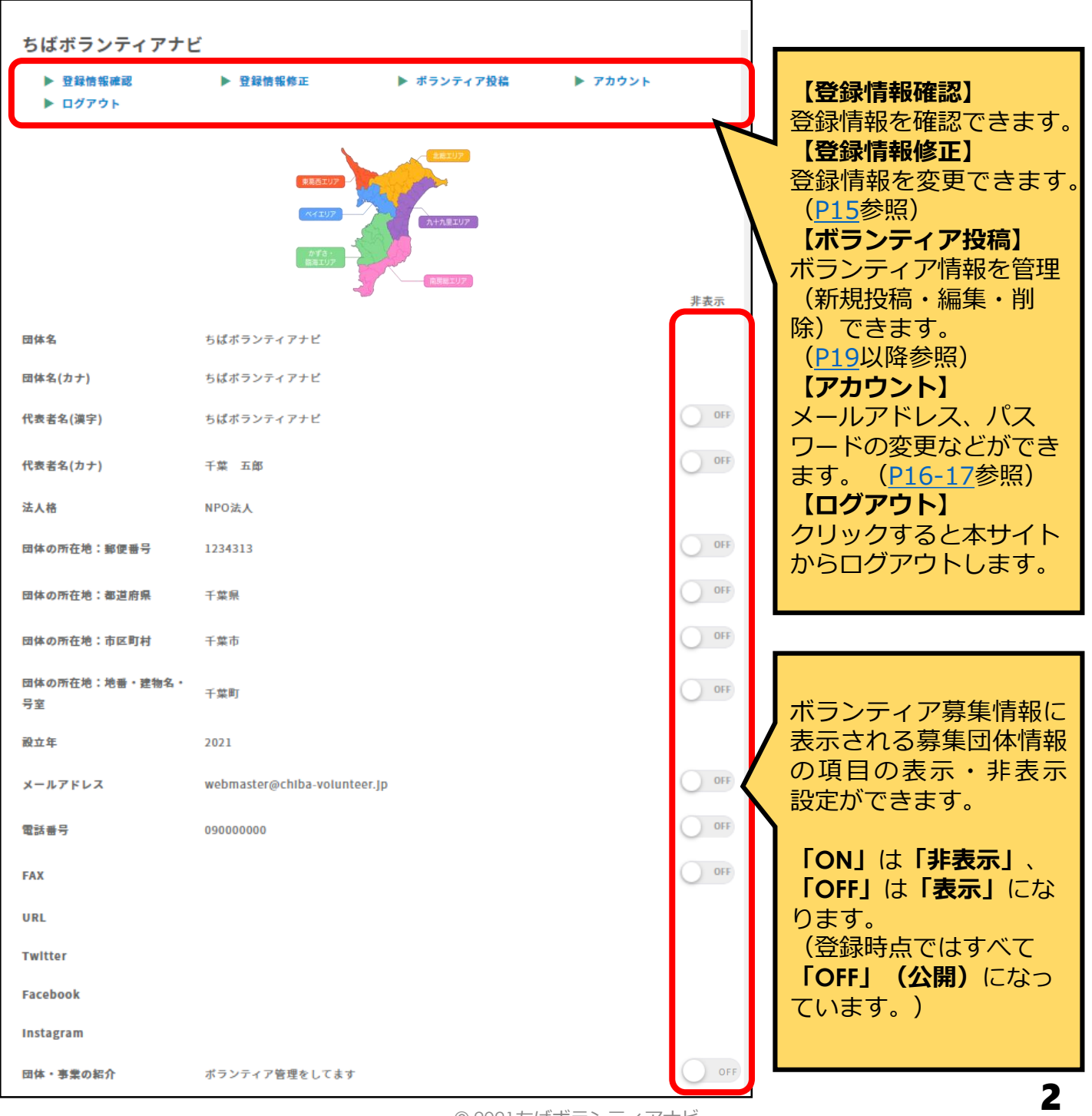

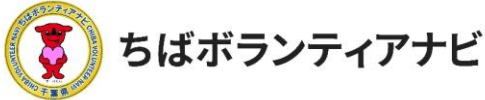

## (3)プロフィールの修正(登録した会員情報の変更)

メールアドレス、パスワード以外の登録情報の確認と変更をするこ とができます。

<span id="page-2-0"></span>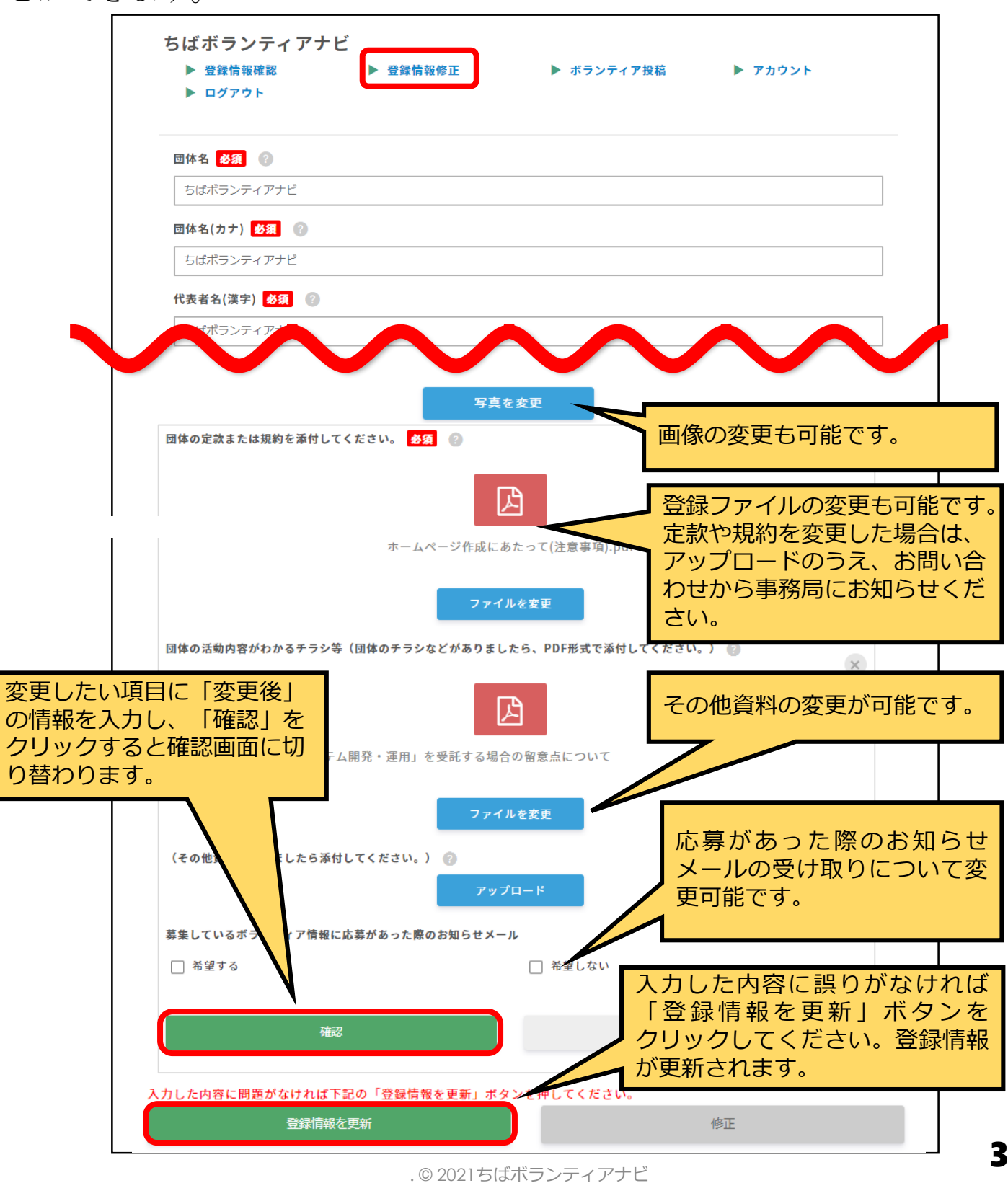

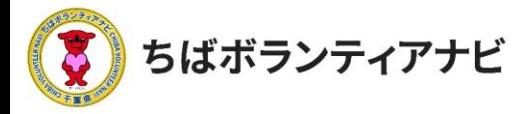

## (4) アカウント情報の確認と変更 (IDの確認とメールアドレ スの変更)

ログインIDの確認と、団体名、メールアドレスの確認・変更をするこ とができます。

<span id="page-3-0"></span>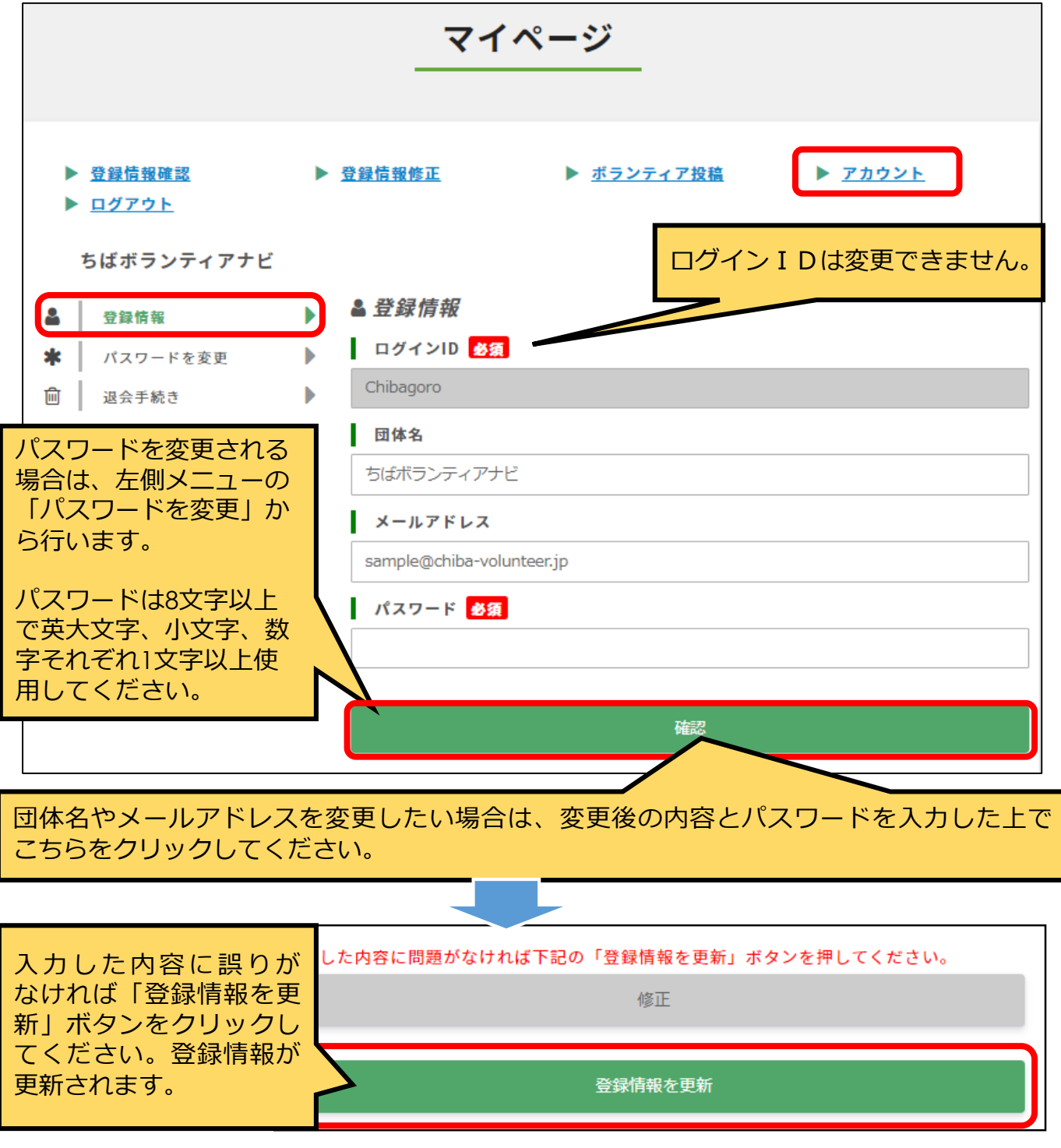

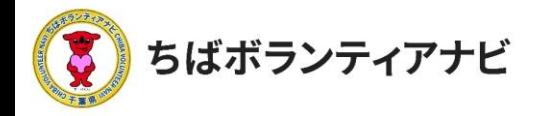

#### (5)パスワードを変更

ログイン時に使用する、パスワードを変更することができます。

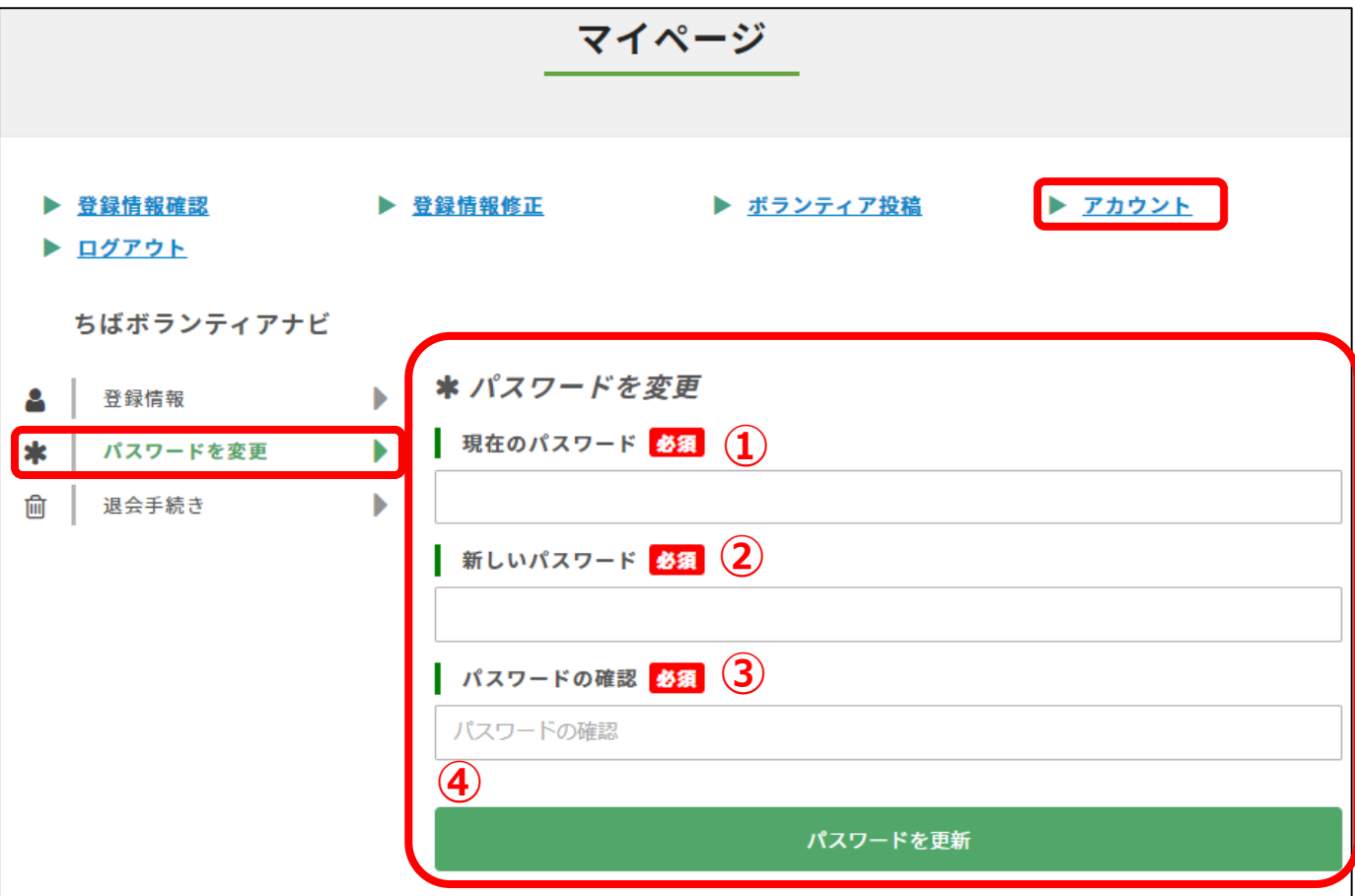

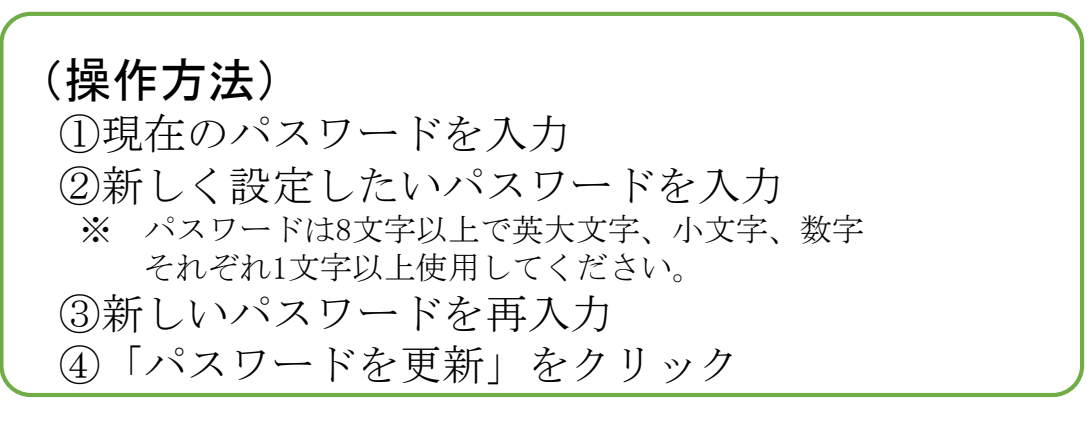

(注意事項)

現在のパスワードを忘れた場合は、ログイン画面の「[パスワードをお忘れですか?](https://chiba-volunteer.jp/login-group)」か らパスワードの再設定(リセット)をお願いします。

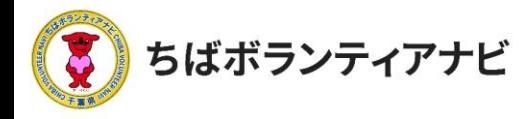

#### (6)退会

会員を退会したい場合は、マイページの「アカウント」→「退会手続 き」から操作します。

※退会すると、登録されたデータ等は全て削除されます。 削除された情報は元に戻せませんのでご注意ください。

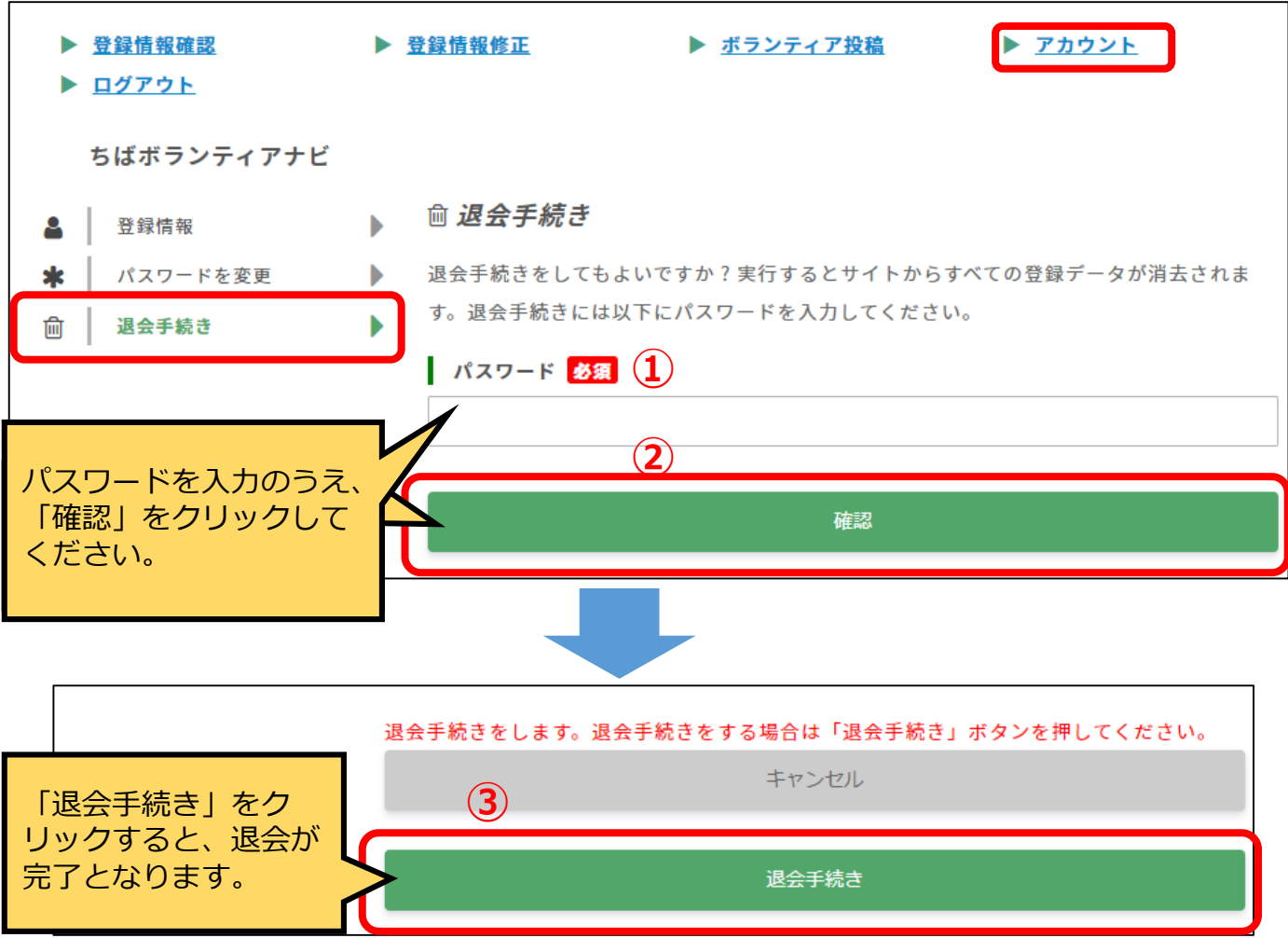

(操作方法) ①登録しているパスワードを入力 ②「確認」をクリック ③「退会手続き」をクリックすると、退会が完了となります。